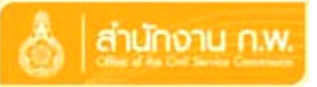

เพื่อให้การใช้งานระบบงานสารบรรณและระบบจัดเก็บเอกสารอิเล็กทรอนิกส์ สามารถใช้งานได้อย่างมี ประสิทธิภาพสูงสุด ผู้ใช้งานระบบจำเป็นจะต้องเตรียมความพร้อมของเครื่องคอมพิวเตอร์ที่จะใช้งานระบบระบบงาน ี สารบรรณและระบบจัดเก็บเอกสารอิเล็กทรอนิกส์ ซึ่งในการเตรียมความพร้อมนั้นจะดำเนินการเตรียมเฉพาะครั้งแรก ที่เริ่มใช้งานระบบ เมื่อมีการใช้งานระบบงานสารบรรณและระบบจัดเก็บเอกสารอิเล็กทรอนิกส์ในครั้งถัดไป ไม่ จ าเป็นต้องเตรียมความพร้อมอีก ซึ่งคู่มือดังกล่าวนี้ได้จัดเตรียมไว้ 2 ข้อประกอบด้วย

- การติดตั้งโปรแกรมส าหรับการสแกนเอกสาร
- การติดตั้งโปรแกรมสำหรับดูภาพสแกน

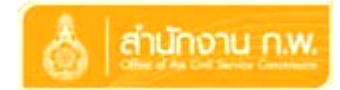

## **การติดตั้งโปรแกรมส าหรับสแกนเอกสาร**

ในการติดตั้งโปรแกรมสำหรับสแกนเอกสาร สำหรับผู้ใช้ที่มีเครื่อง Scanner ติดตั้งกับเครื่องคอมพิวเตอร์ที่ใช้ งานระบบงานสารบรรณและระบบจัดเก็บเอกสารอิเล็กทรอนิกส์ มีขั้นตอนดังนี้

1.เมื่อผู้ใช้เลือกที่ปุ่ม Scan เอกสารที่หน้าจอเอกสารแนบของระบบงานสารบรรณและระบบจัดเก็บเอกสาร อิเล็กทรอนิกส์ จะแสดงหน้าจอดังรูปที่ 1

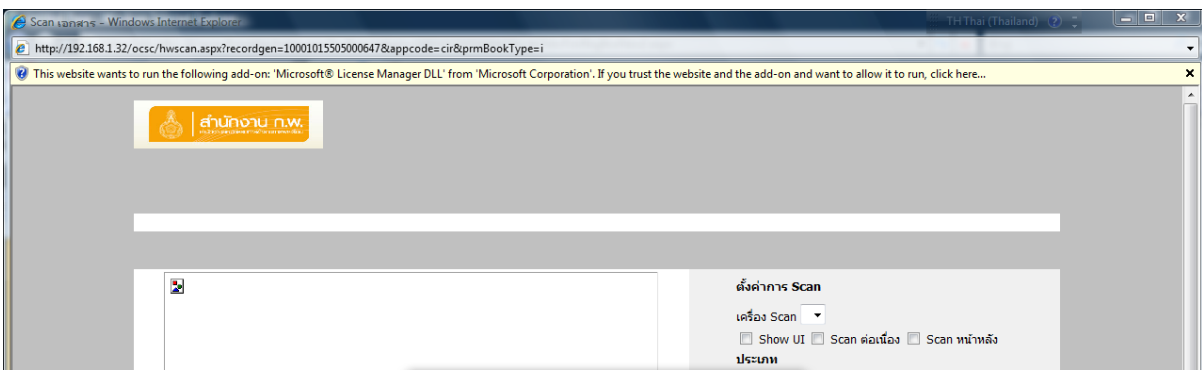

รูปที่ 1

จากหน้าจอดังรูปที่ 1 ถ้าเครื่องที่ใช้งานยังไม่ได้ติดตั้งโปรแกรมสำหรับสแกนเอกสาร จะมีแถบสีเหลืองปรากฏ ด้านล่าง Address Bar ให้คลิกเมาส์ขวาที่แถบทีเหลือง จะมีเมนูแสดงดังรูปที่ 2

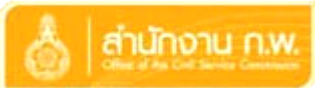

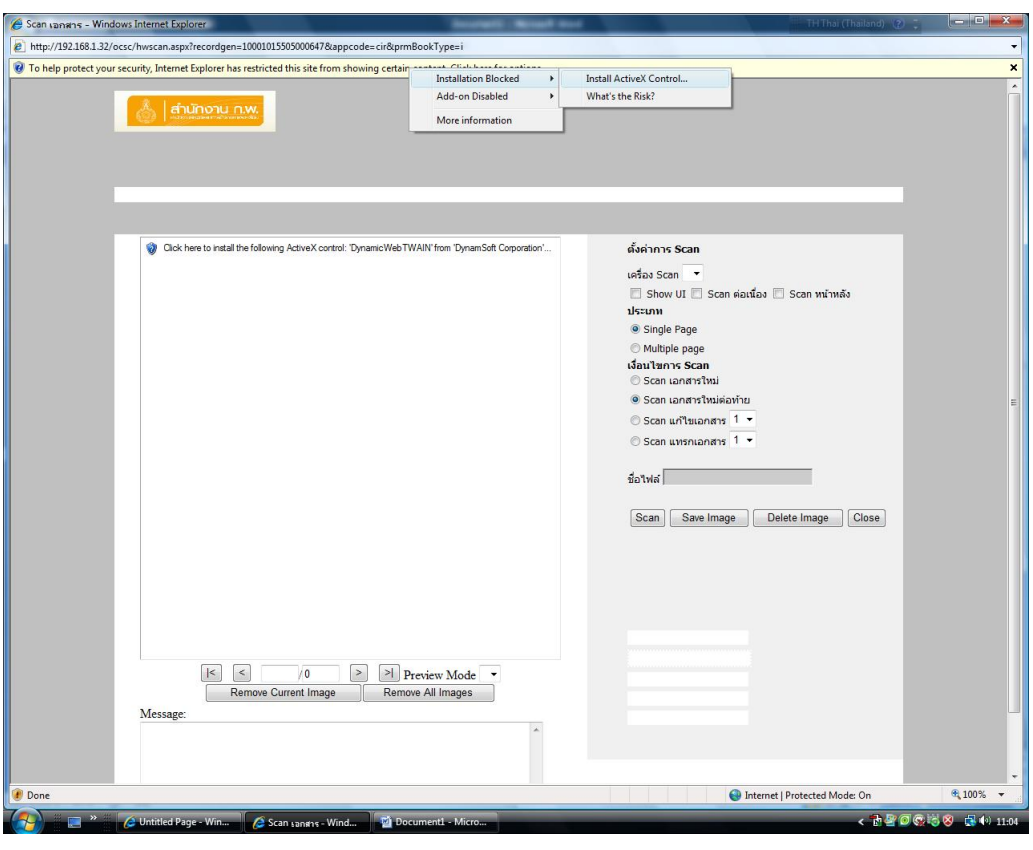

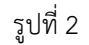

2. จากรูปที่ 2 จะแสดงเมนูย่อยจากการ คลิกเมาส์ขวาที่แถบเหลือง ให้เลือกที่ Installation Blocked เมื่อ เลือกที่เมนูดังกล่าวจะปรากฏเมนูย่อย Install Active X Control ให้เลือกทีเมนูดังกล่าว จะแสดงหน้าจอดังรูปที่ 3

3. ก่อนที่จะแสดงหน้าจอดังรูปที่ 3 บางเครื่องอาจมีการแสดงข้อความเตือนเกี่ยวกับการติดตั้งโปรแกรมเสริม บน Internet Explorer ให้ทำการเลือกที่ปุ่ม Continue จากนั้นจึงจะปรากฏหน้าจอดังรูปที่ 3

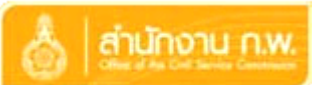

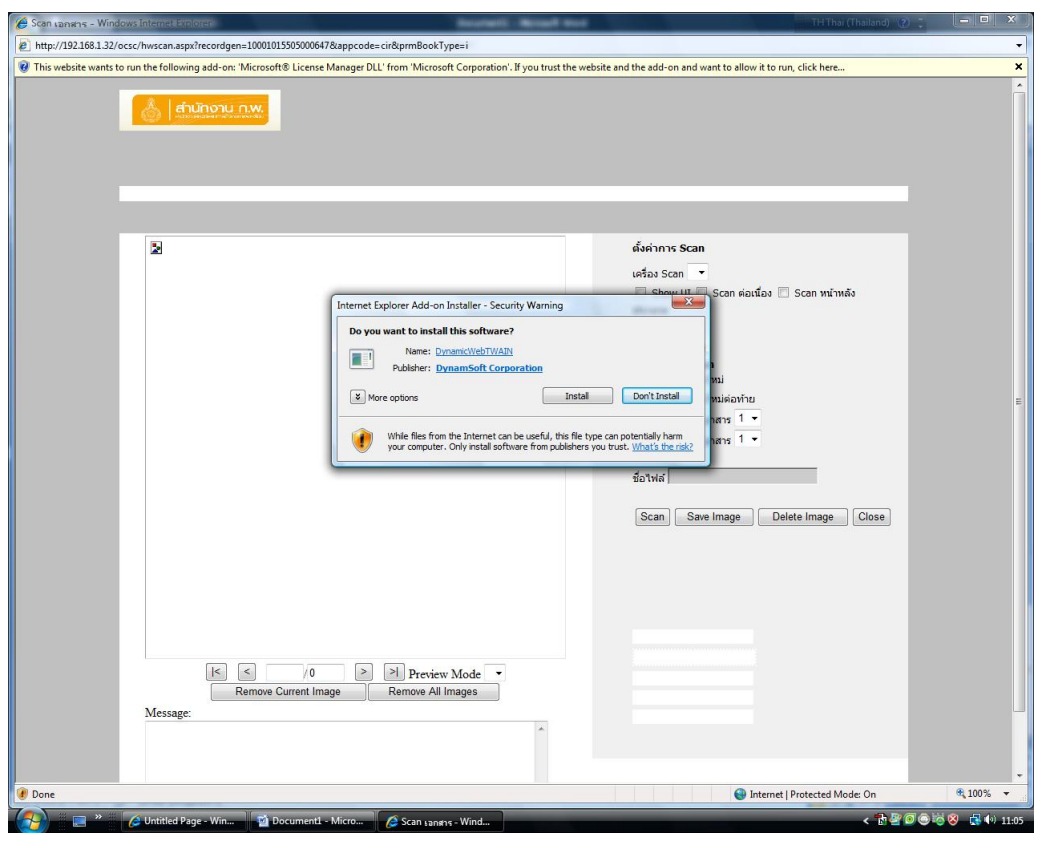

รูปที่ 3

4. จากรูปที่ 3 จะแสดงการเริ่มต้นการติดตั้งโปรแกรมสำหรับการสแกนเอกสาร ให้คลิกเลือกที่ปุ่ม Install เมื่อเลือกแล้วโปรแกรมจะเริ่มทำการติดตั้งโปรแกรมสำหรับการสแกน เมื่อติดตั้งเสร็จจะปรากฏหน้าจอดังรูปที่ 4

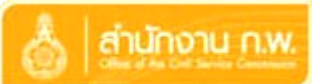

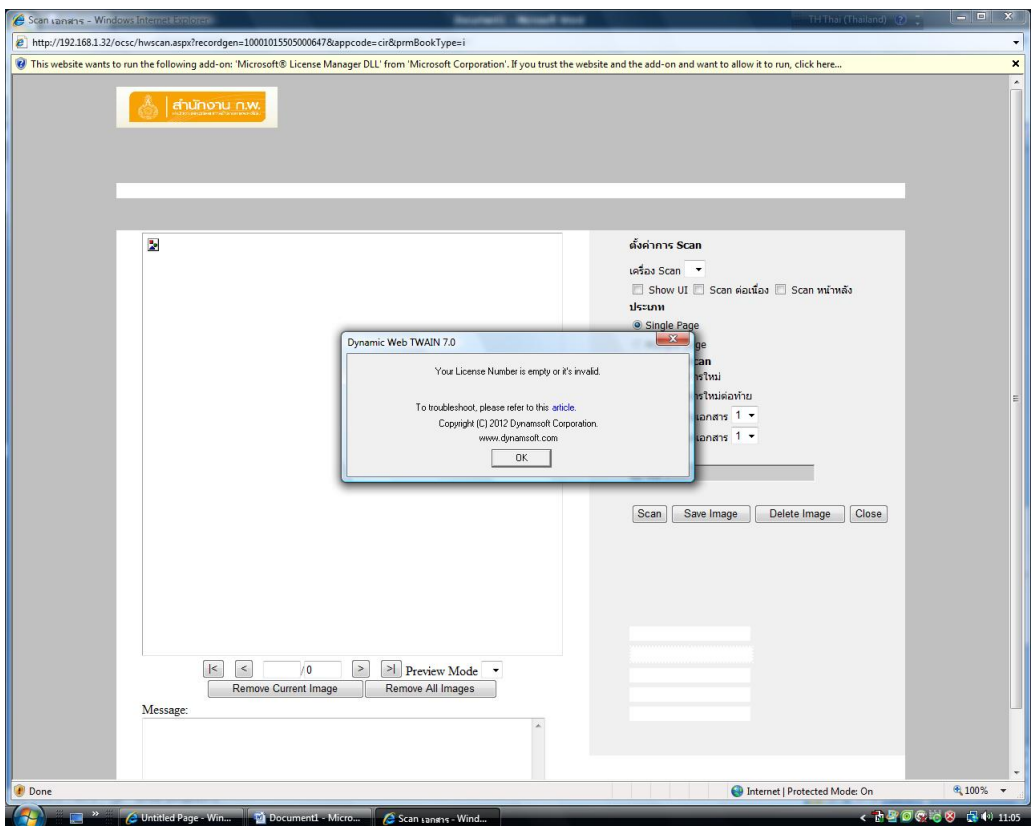

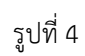

5. จากรูปที่ 4 ให้คลิกเลือกที่ปุ่ม OK จะปรากฏหน้าจอดังรูปที่ 5

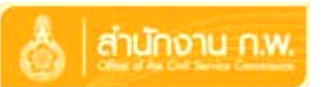

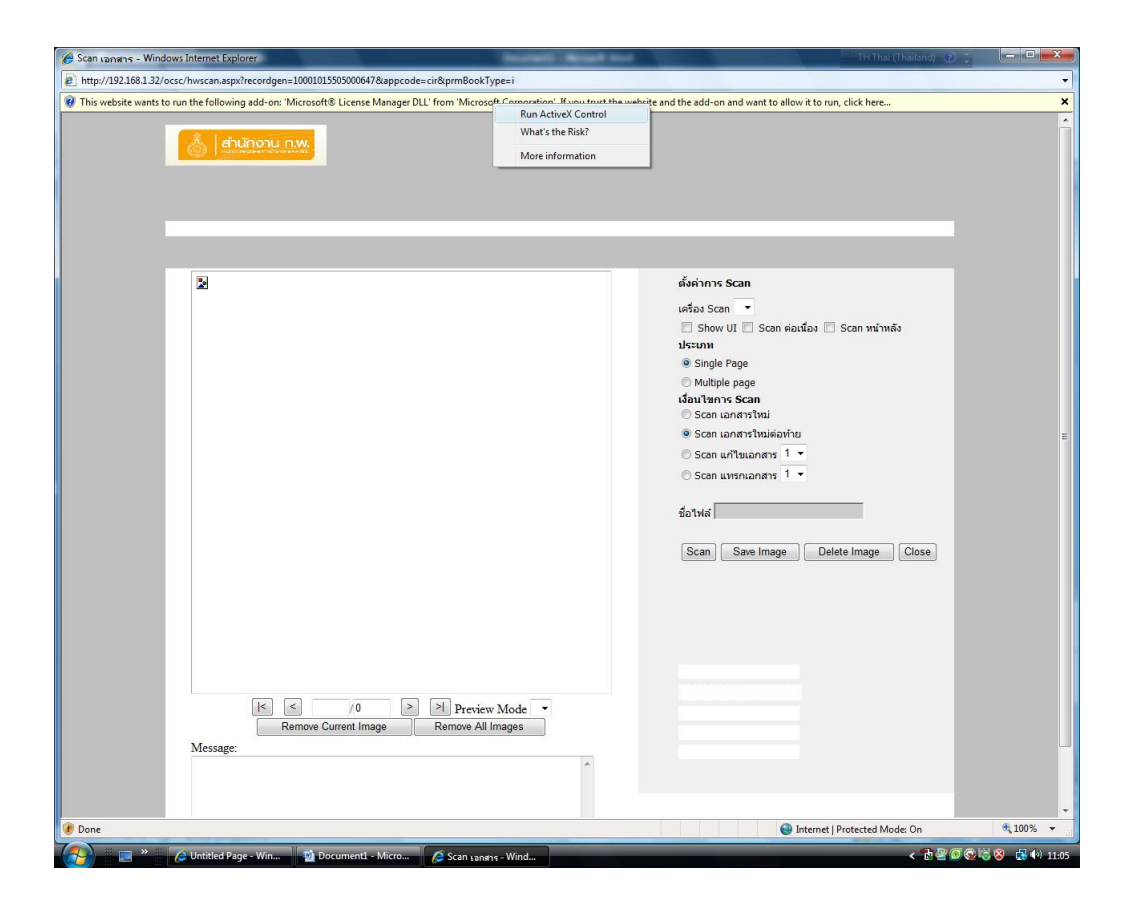

รูปที่ 5

6. จากรูปที่ 5 จะปรากฏแถบเหลืองด้านล่าง Address Bar ให้คลิกเมาส์ขวาที่แถบเหลืองจะปรากฏเมนูย่อย ดังรูป ให้เลือกที่ Run ActiveX Control เมื่อเลือกที่เมนูดังกล่าวจะปรากฏหน้าจอดังรูปที่ 6

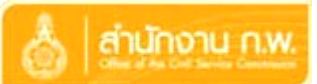

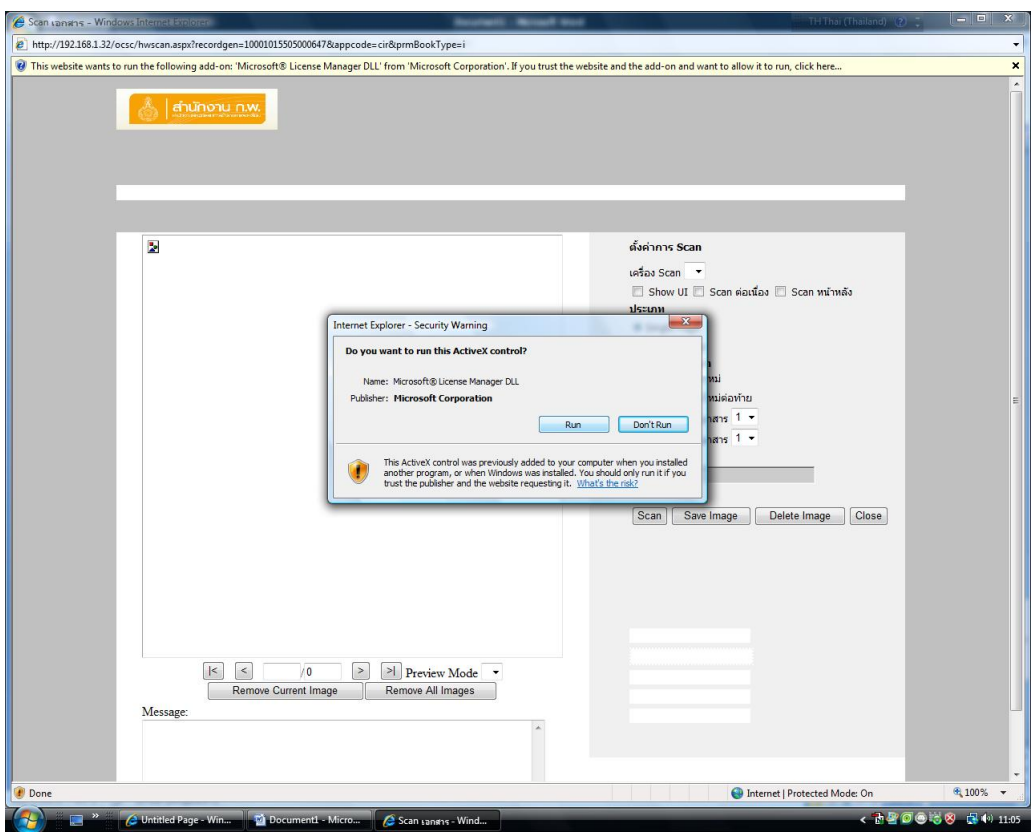

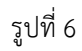

7. จากรูปที่ 6 จะแสดงหน้าจอเริ่มต้นการติดตั้งโปรแกรมเสริม ให้คลิกที่ปุ่ม Run จะเริ่มทำการติดตั้ง โปรแกรมเสริมดังกล่าว เมื่อการติดตั้งเรียบร้อยจะปรากฏหน้าจอดังรูปที่ 7

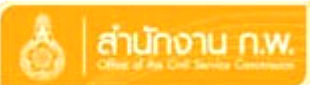

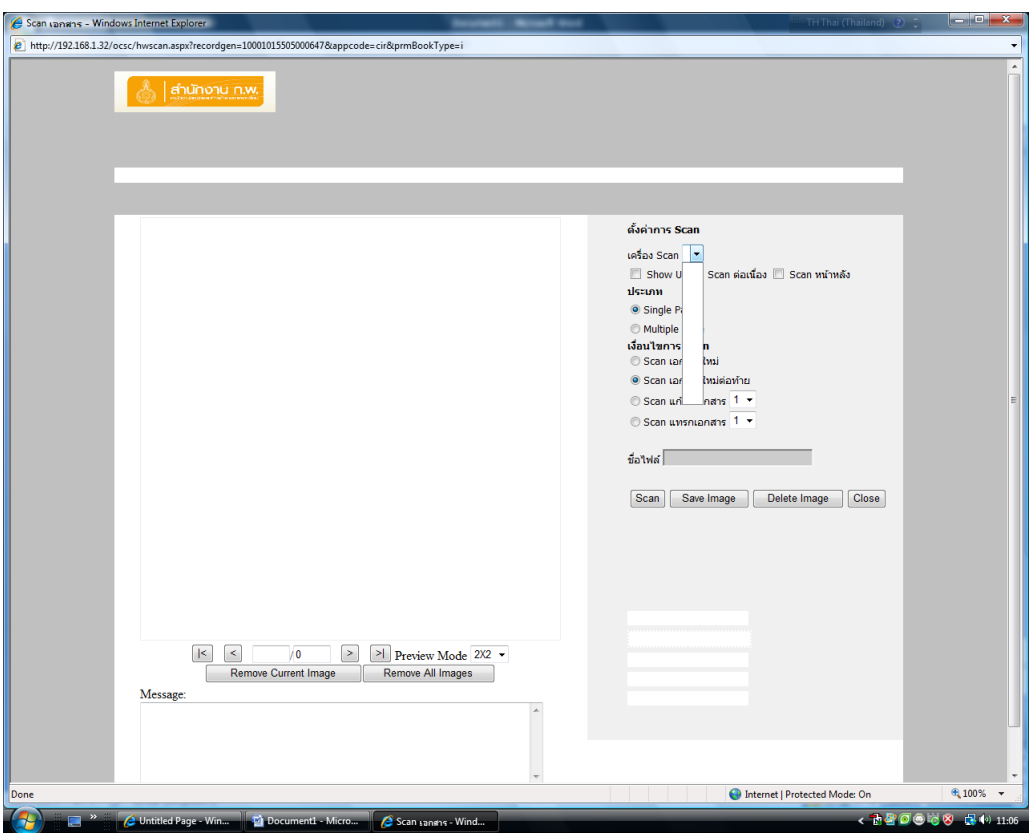

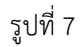

8. จากรูปที่ 7 จะแสดงหน้าจอเริ่มต้นการสแกนเอกสาร ให้สังเกตุดูที่ตัวเลือก เครื่อง Scan ถ้าเครื่องที่ติดตั้ง โปรแกรมส าหรับการสแกนเอกสารมีการเชื่อมต่อกับเครื่อง Scanner ทีตัวเลือก เครื่อง Scan จะปรากฏชื่อเครื่องหรือ รุ่นของเครื่อง Scanner นั้น

## **หมายเหตุ**

ี่ ถ้ามีการติดตั้งโปรแกรมสำหรับสแกนเอกสารตามหัวข้อข้างต้น ไม่ต้องทำการติดตั้งโปรแกรมสำหรับดูภาพ สแกน เนื่องจากสามารถใช้งานร่วมกันได้

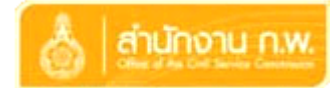

## **การติดตั้งโปรแกรมส าหรับดูภาพสแกน**

ในการติดตั้งโปรแกรมส าหรับดูภาพสแกนของระบบงานสารบรรณและระบบจัดเก็บเอกสารอิเล็กทรอกนิกส์ นั้นเครื่องที่จะดูภาพสแกนไม่จำเป็นต้องเชื่อมต่อกับเครื่อง Scanner ก็สามารถดูภาพสแกนได้เช่นกัน โดยมีขั้นตอน การติดตั้งดังนี้

1. ในการดูภาพสแกน ผู้ใช้ต้องเข้าที่หน้าจอเอกสารแนบ จะปรากฏรายการ "**จำนวนภาพสแกน x ภาพ**" ในที่นี้ x หมายถึง จำนวนภาพสแกน เมื่อผู้ใช้เลือกที่รายการดังกล่าว จะปรากฏหน้าจอดังรูปที่ 8

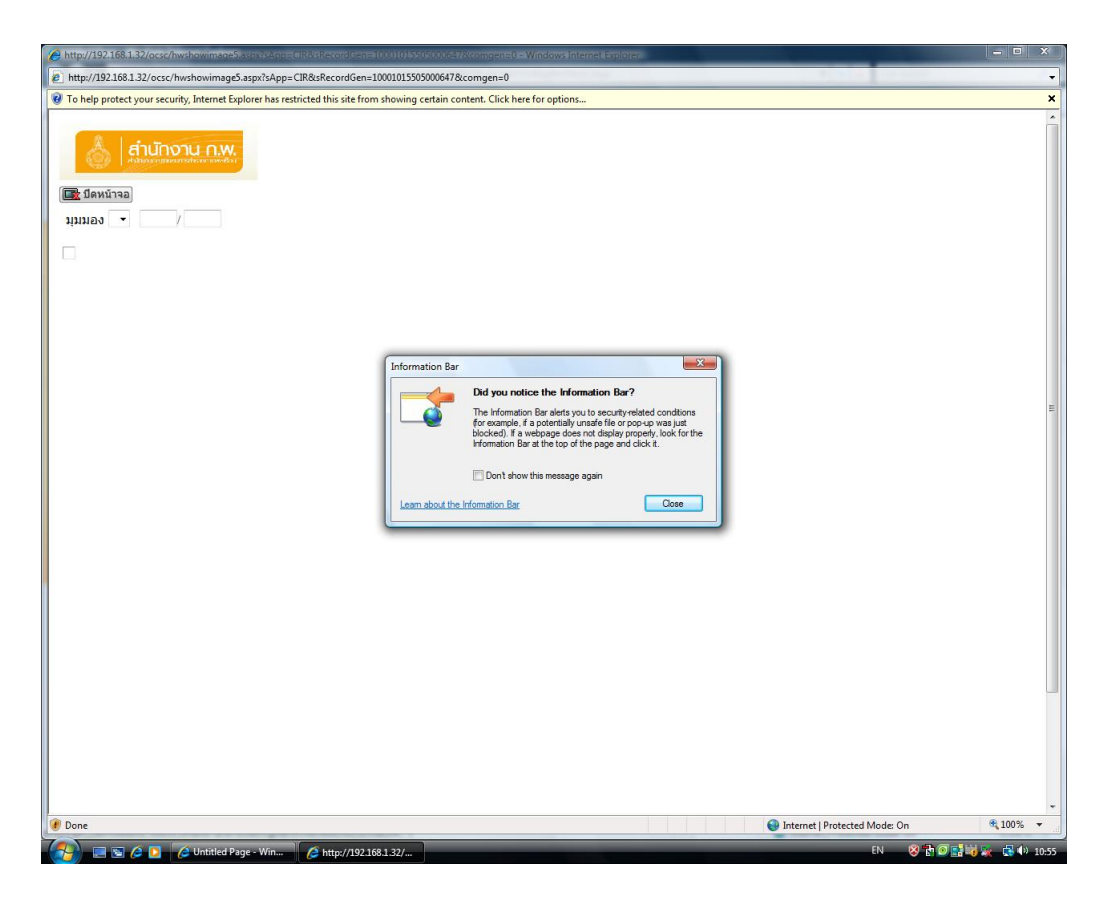

รูปที่ 8

2. จากรูปที่ 8 จะแสดงหน้าจอเริ่มต้นการดูภาพสแกน ถ้าเครื่องที่ใช้งานยังไม่ได้ติดตั้งโปรแกรมดูภาพ จะ ปรากฏแถบสีเหลืองล่าง Address Bar ให้คลิกเมาส์ขวาที่แถบสีเหลือง จะปรากฏหน้าจอดังรูปที่ 9

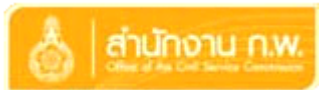

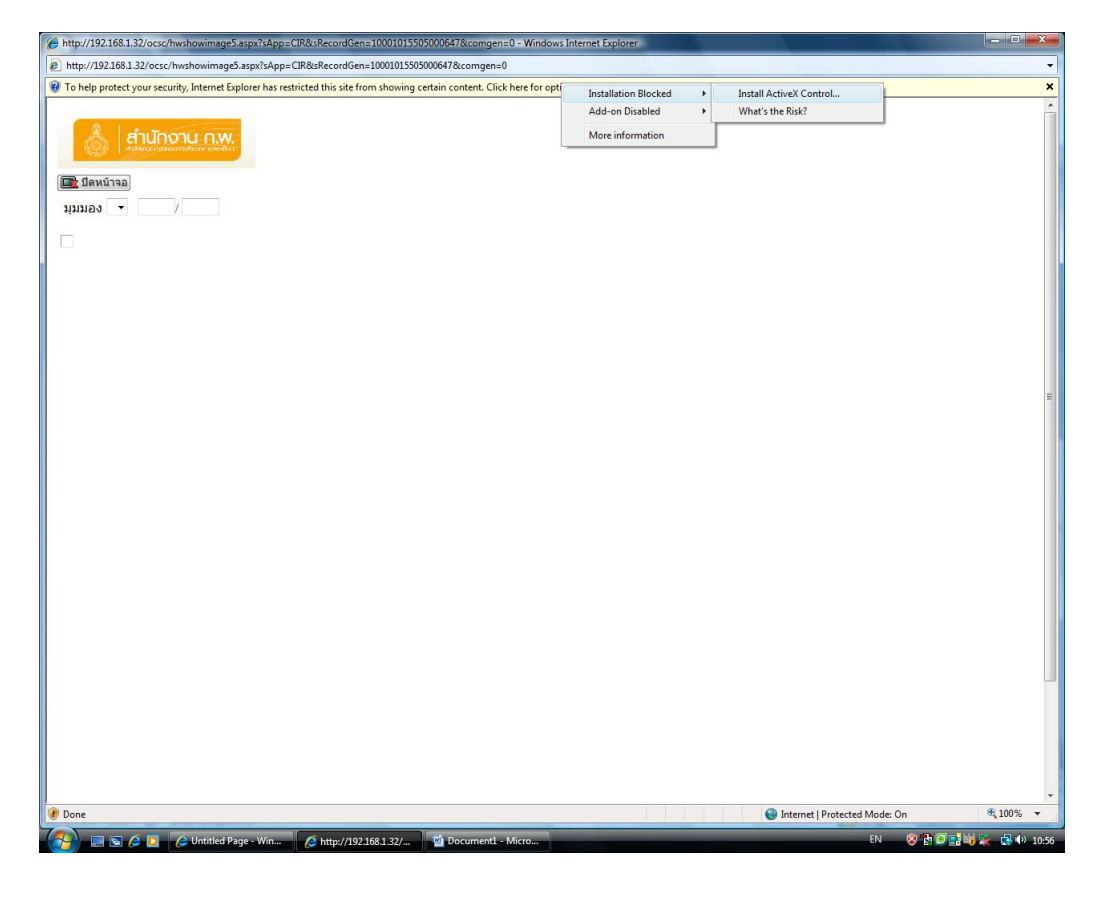

รูปที่ 9

3. จากรูปที่ 9 จะแสดงเมนูย่อยที่ได้จากการคลิกเมาส์ขวาที่แถบสีเหลือง ให้เลือกที่เมนู Installation Blocked เมื่อเลือกที่เมนูดังกล่าวจะปรากฏเมนูย่อย Install ActiveX Control ให้เลือกทีเมนูดังกล่าว จะแสดง หน้าจอดังรูปที่ 10

4. ก่อนที่จะแสดงหน้าจอดังรูปที่ 10 บางเครื่องอาจมีการแสดงข้อความเตือนเกี่ยวกับการติดตั้งโปรแกรม เสริมบน Internet Explorer ให้ทำการเลือกที่ปุ่ม Continue จากนั้นจึงจะปรากฏหน้าจอดังรูปที่ 10

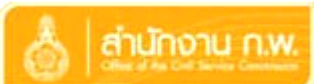

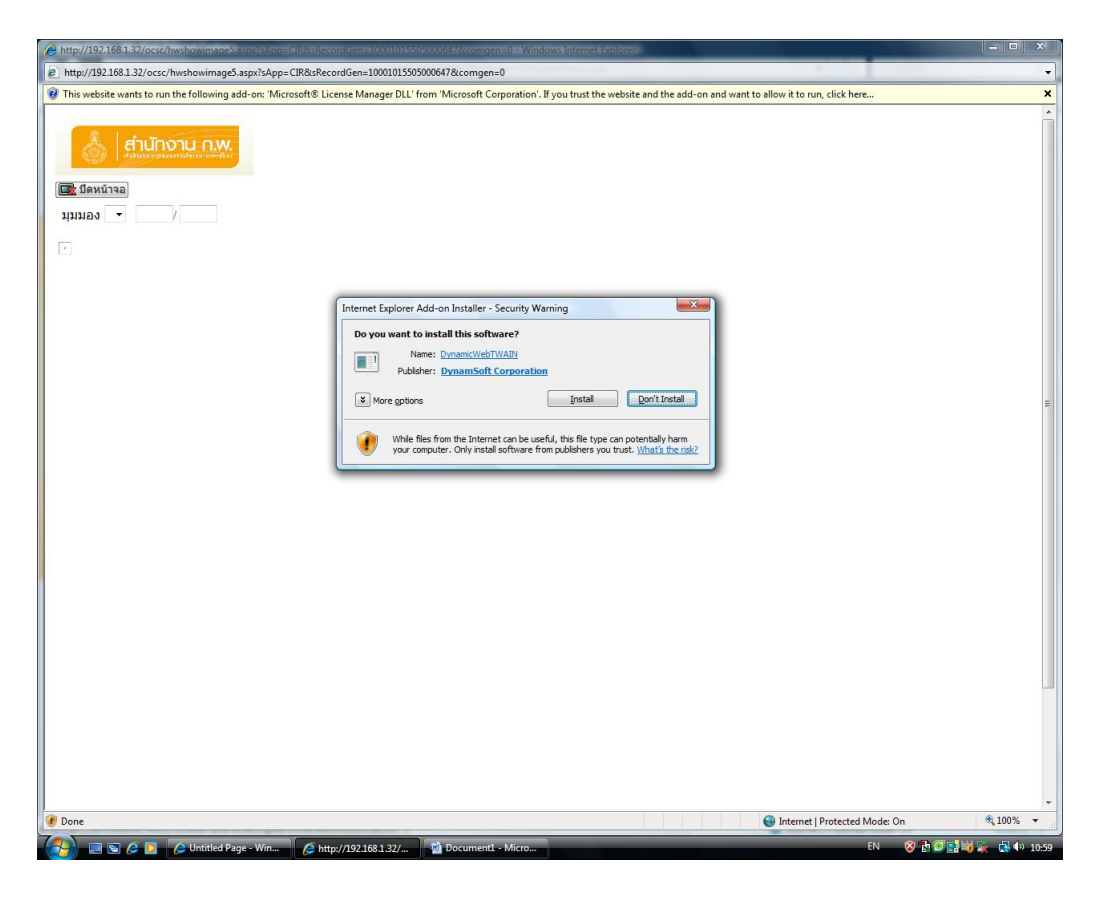

รูปที่ 10

5. จากรูปที่ 10 จะแสดงหน้าจอเริ่มต้นการติดตั้งโปรแกรมสำหรับดูภาพสแกน ให้คลิกเลือกที่ปุ่ม Install โปรแกรมจะเริ่มทำการติดตั้ง เมื่อโปรแกรมติดตั้งเรียบร้อย จะแสดงหน้าจอดังรูปที่ 11

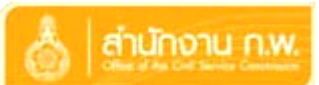

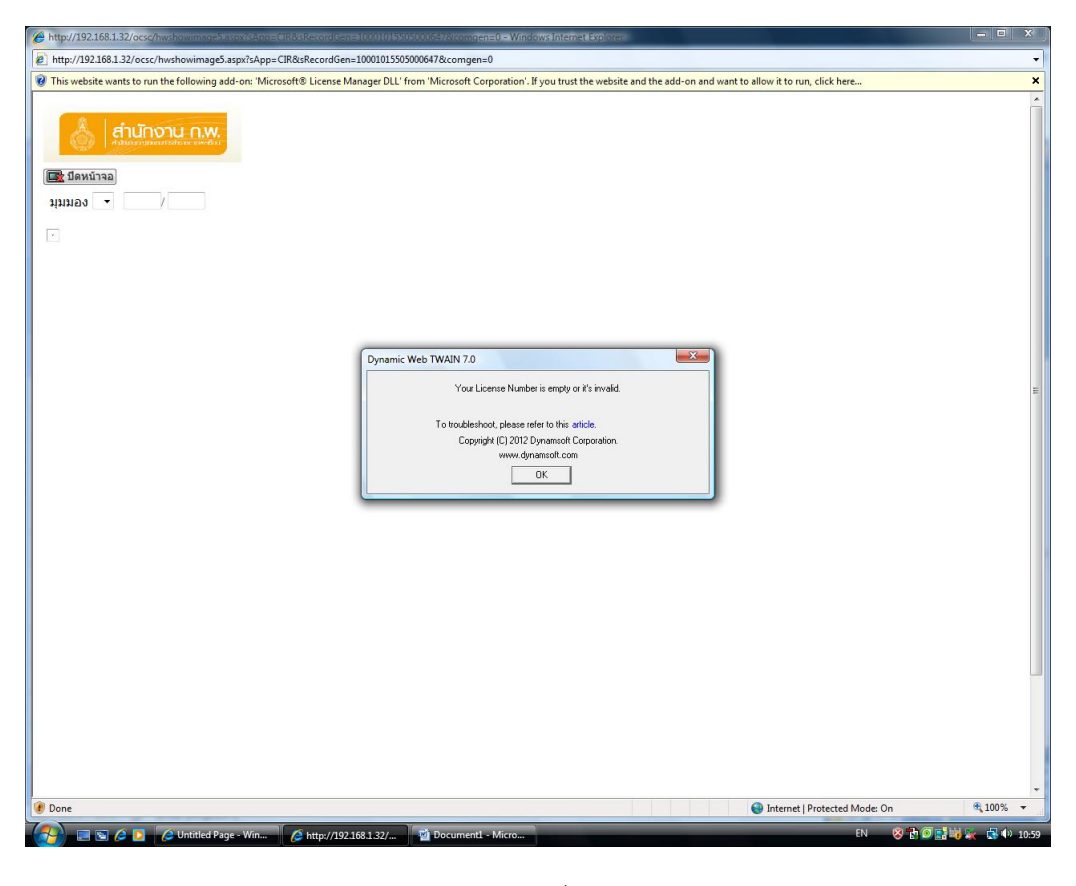

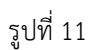

6. จากรูปที่ 11 ให้คลิกที่ปุ่ม OK จะปรากฏแถบสีเหลืองอีกครั้งด้านล่าง Address Bar ให้คลิกเมาส์ขวาที่ แถบสีเหลือง จะแสดงหน้าจอดังรูปที่ 12

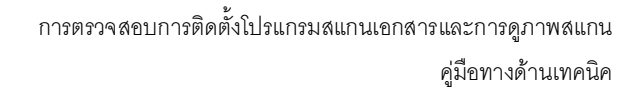

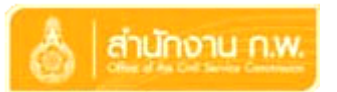

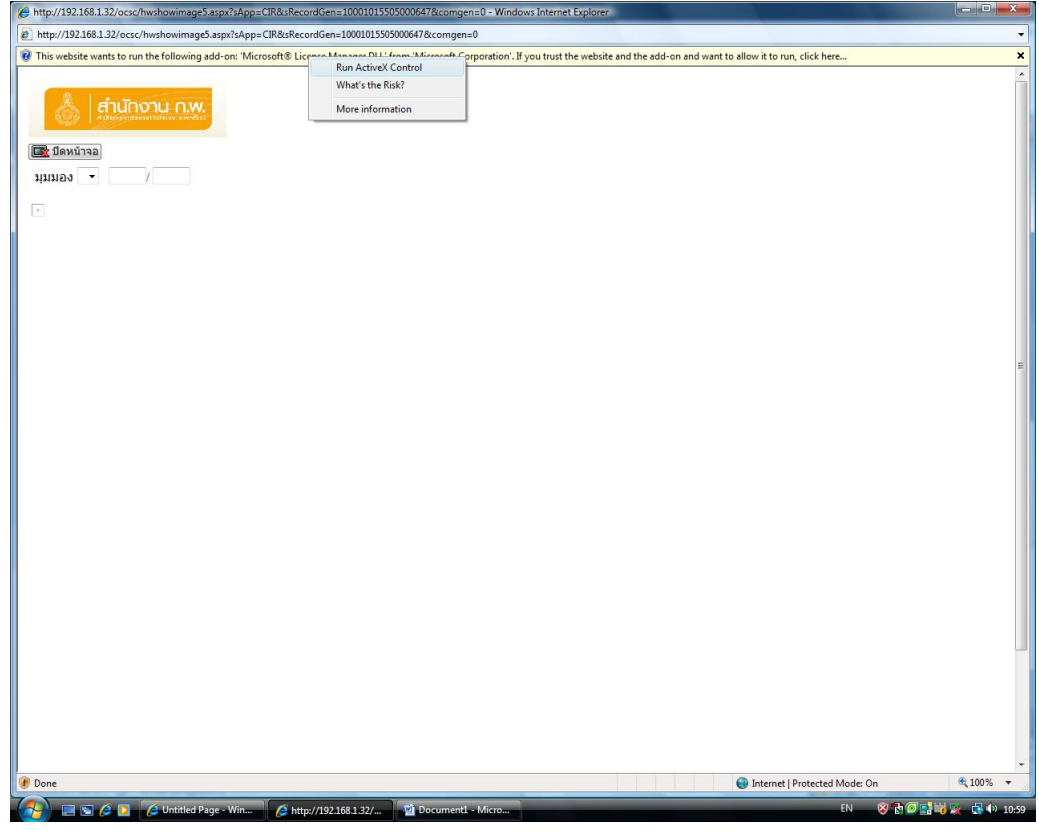

รูปที่ 12

7. จากรูปที่ 12 ให้เลือกที่ Run ActiveX Control เมื่อเลือกที่เมนูดังกล่าวจะปรากฏหน้าจอดังรูปที่ 13

การตรวจสอบการติดตั้งโปรแกรมสแกนเอกสารและการดูภาพสแกน คู่มือทางด้านเทคนิค

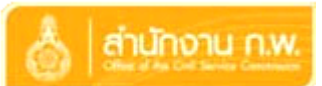

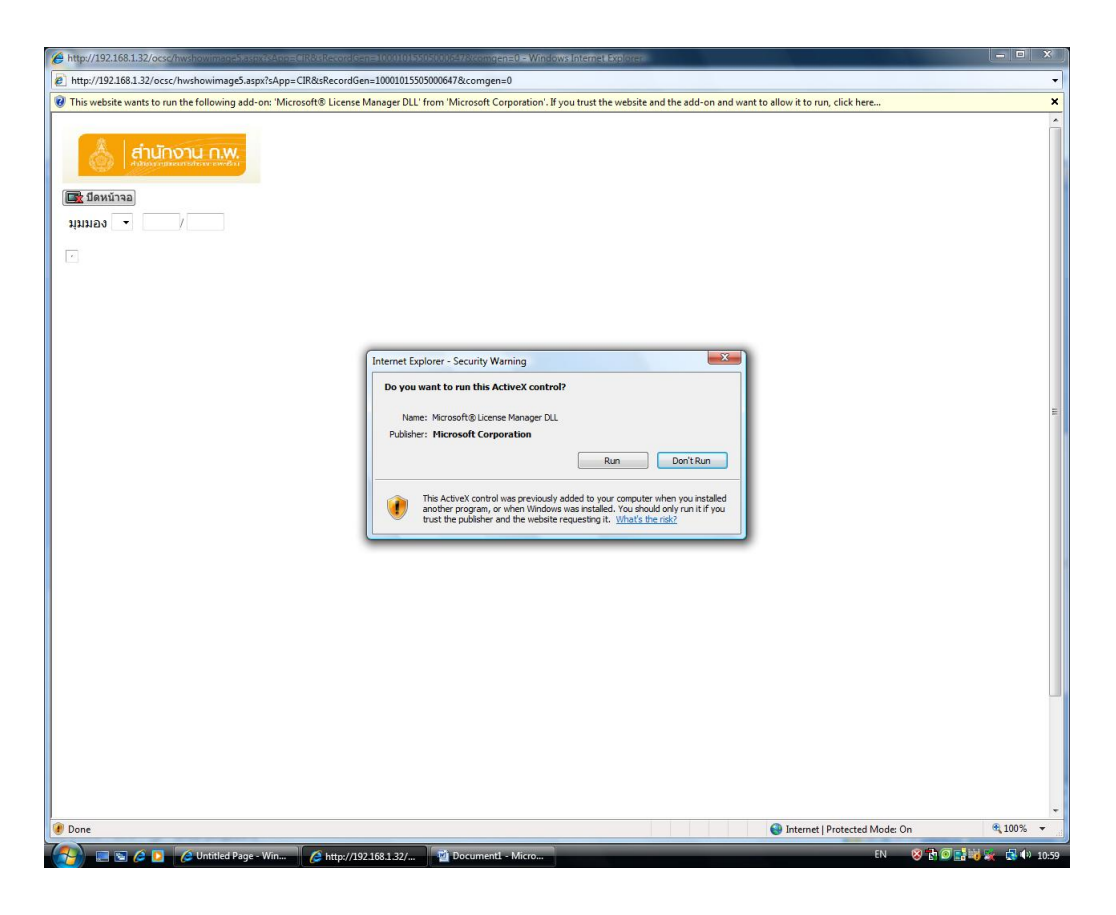

รูปที่ 13

8. จากรูปที่ 13 ให้เลือกที่ ปุ่ม Run โปรแกรมจะเริ่มทำการติดตั้งโปรแกรมเสริม เมื่อการติดตั้งเรียบร้อยจะ ปรากฏหน้าจอดังรูปที่ 14

การตรวจสอบการติดตั้งโปรแกรมสแกนเอกสารและการดูภาพสแกน คู่มือทางด้านเทคนิค

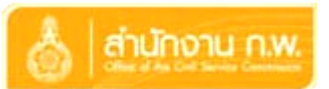

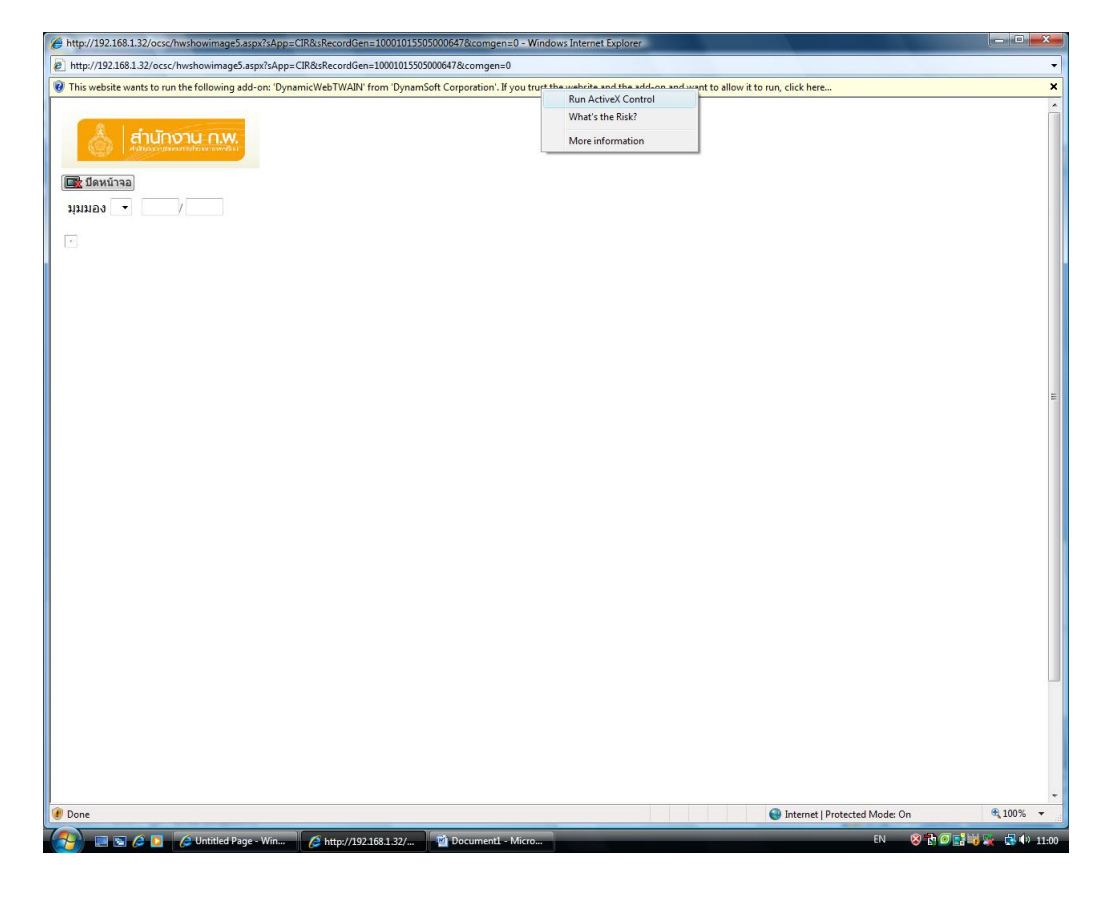

รูปที่ 14

9. จากรูปที่ 14 จะปรากฏแถบสีเหลืองอีกครั้งด้านล่าง Address Bar ให้คลิกเมาส์ขวาที่แถบสีเหลืองจะ ปรากฏเมนูย่อยดังรูปที่ 15

การตรวจสอบการติดตั้งโปรแกรมสแกนเอกสารและการดูภาพสแกน

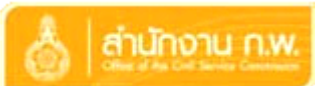

คู่มือทางด้านเทคนิค

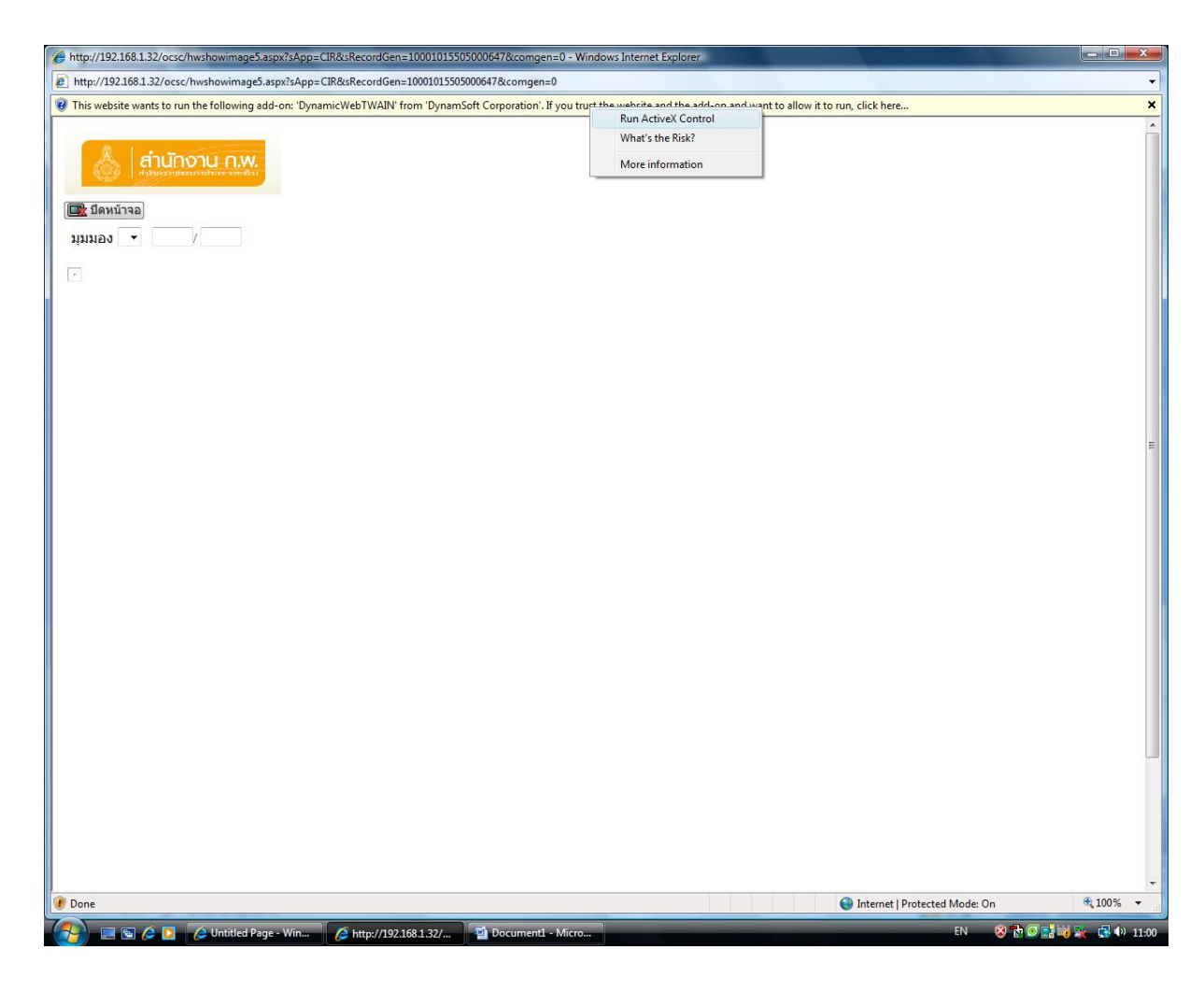

รูปที่ 15

10. จากรูปที่ 15 ให้เลือกที่ Run ActiveX Control เมื่อเลือกที่เมนูดังกล่าวจะปรากฏหน้าจอดังรูปที่ 16

การตรวจสอบการติดตั้งโปรแกรมสแกนเอกสารและการดูภาพสแกน คู่มือทางด้านเทคนิค

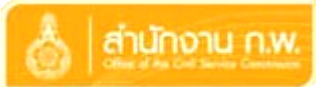

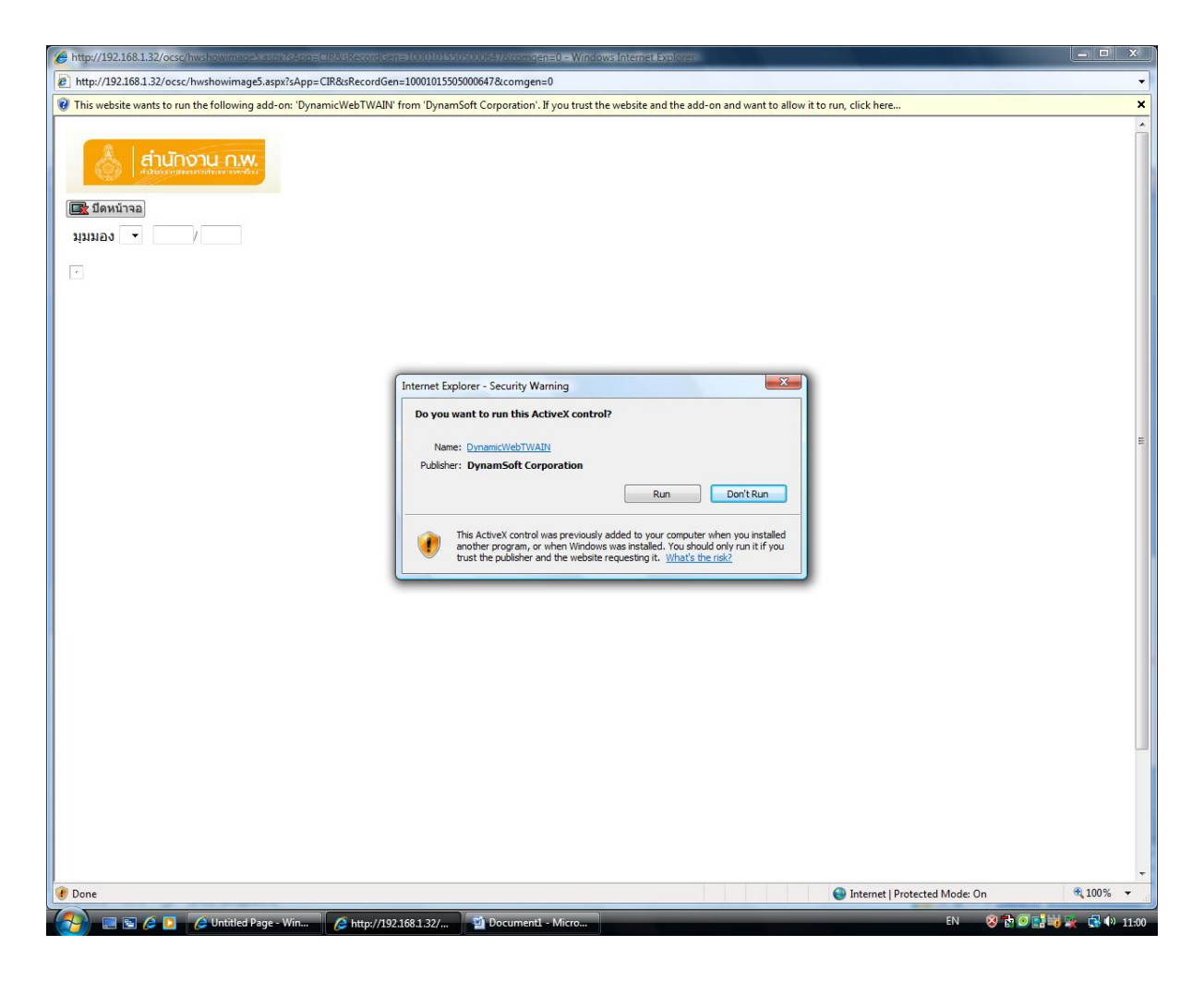

รูปที่ 16

11. จากรูปที่ 16 ให้เลือกที่ ปุ่ม Run โปรแกรมจะเริ่มทำการติดตั้งโปรแกรมดูภาพสแกน เมื่อการติดตั้ง เรียบร้อย ผู้ใช้สามารถดูภาพสแกนได้